Confero Technologies, SIA Registration No.: 40203176720 23 Elizabetes St., Riga, LV-1010, Latvia

Tel.: +371 6777 5111 info@confero.tech www.confero.tech

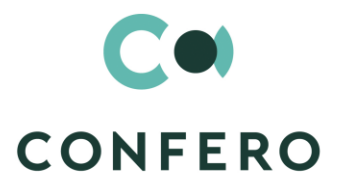

# **TimeSlot for Creatio**

Interactive invitation

Version 1.0

Admin's Manual

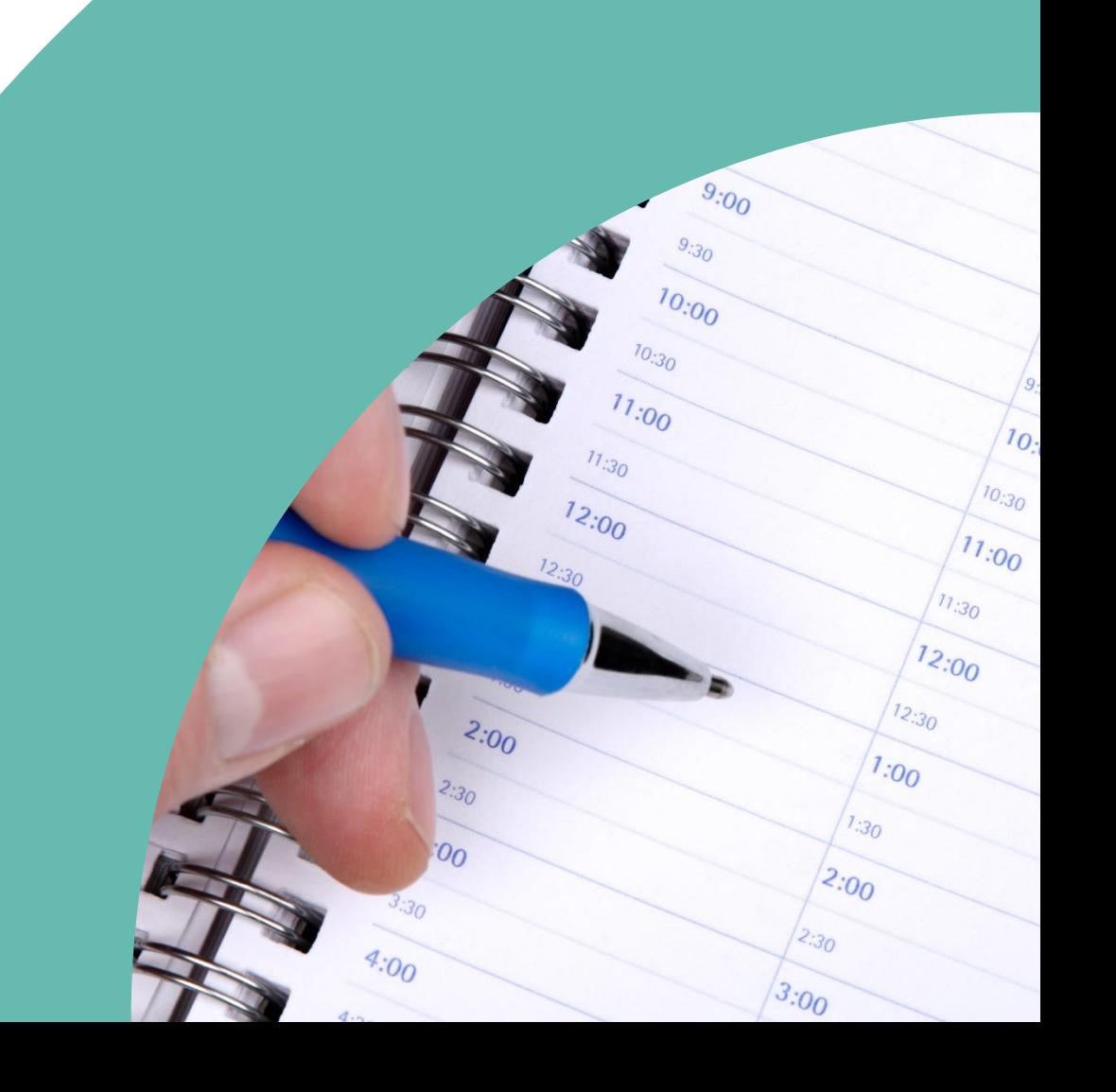

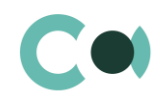

## **List of Contents**

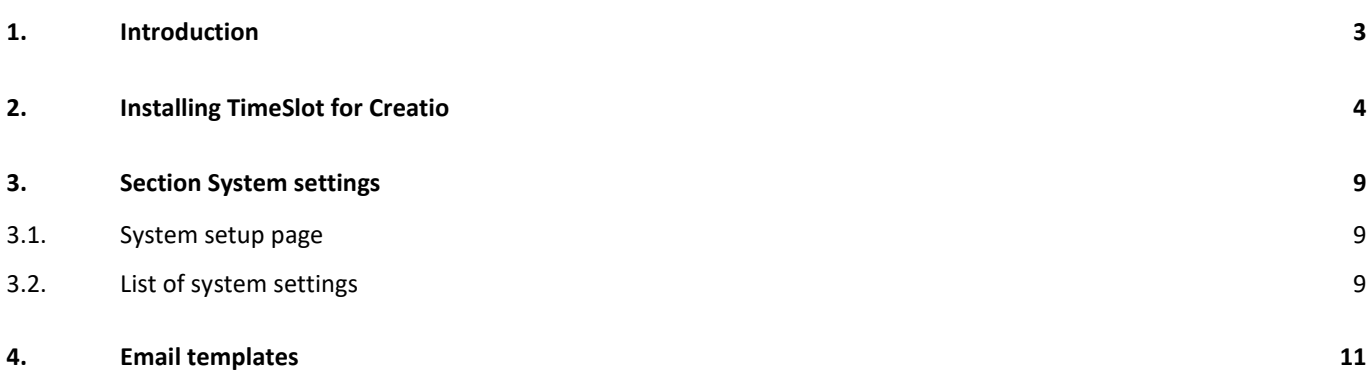

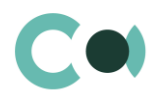

### <span id="page-2-0"></span>**1. Introduction**

App TimeSlot for Creatio is delivered as .zip file containing all the necessary packages, as well as additional archive, containing the necessary files for correct performance of the app.

After installation of the app, in section System settings of the System designer, there will be a static group TimeSlot created. It contains settings necessary for the functioning of the solution. Some settings will be filled in with demo values by default.

This admin's manual contains step-by-step instructions for installation and description of system settings developed for TimeSlot for Creatio.

The basic functionality of Creatio is available at company's website https://academy.creatio.com

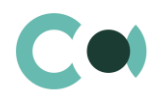

### <span id="page-3-0"></span>**2. Installing TimeSlot for Creatio**

#### 1. Install the package

Install the app from section Install and uninstall of applications in System designer, as well as unpacking archive from additional package in server file system.

- <span id="page-3-2"></span>2. Unpack the archive on the server to a folder, where Creatio application is installed (settings in section 4 of this manual [4\)](#page-3-1).
- <span id="page-3-3"></span>3. Register an anonymous service Terrasoft.Configuration.Confero.CfTcMeetingScheduleService (settings in section [4](#page-3-1) of this manual) in accordance with [Creatio development quide](https://academy.creatio.com/documents/technic-sdk/7-16/creating-anonymous-web-service-0) (for more details click the link that leads to Creatio website).
- <span id="page-3-1"></span>4. Set up access rights for system operations in TimeSlot for Creatio.

Open System designer, by clicking on **in the state of the app.** In section, Users and administration click on the link Operation permission. In each operation, one can add certain groups of users.

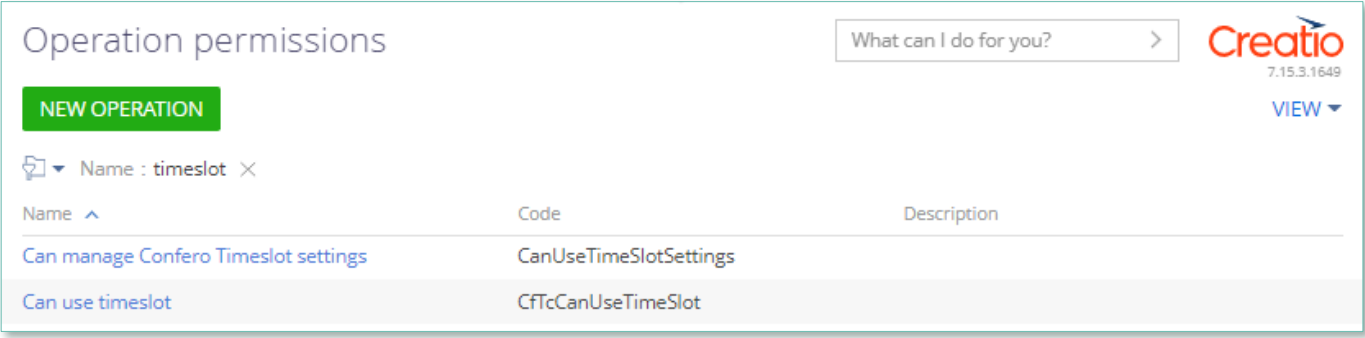

Image 1. Operation permission

#### 5. Setup of path to system folders TimeSlot for Creatio

Open System designer, by clicking on in upper right corner of the app. In section Admin area click on the link TimeSlot settings.

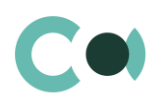

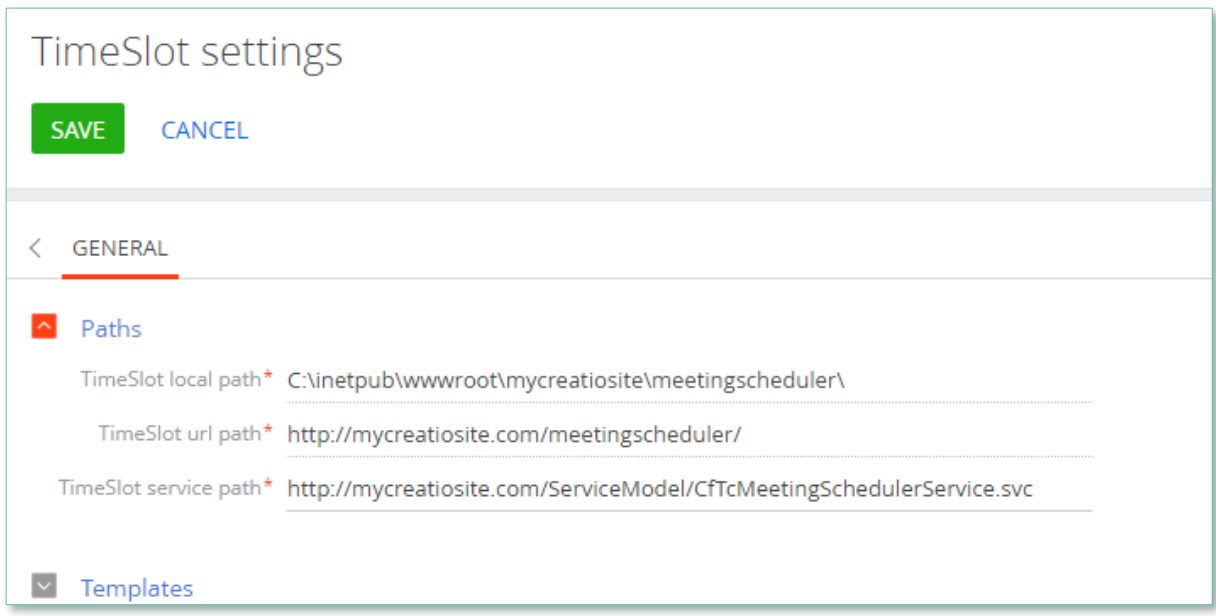

Image 2. TimeSlot settings in section Admin area

On the detail Paths, there are the following paths indicated:

- Local path to unpacked archive (sectio[n 2](#page-3-2) of this manual)
- URL path from browser
- Path of the anonymous web service (section [3](#page-3-3) of this manual)

#### **NB!**

**Upon update of the version of Creatio, these folders will be overwritten! Please make a backup copy of the folder before installing the new version of Creatio.**

6. Setting templates for HTML pages, opening for the user upon interaction with the slots from mailbox

Open System designer, by clicking on **the in upper right corner of the app.** In section Admin area click on the link TimeSlot Settings.

On the detail Templates, there are the following templates stored:

- HTML page template
- Confirmation page template
- Already selected HTML page template
- Not available HTML page template

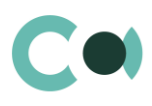

| <b>TimeSlot settings</b>     |                                                                                 |  |  |  |
|------------------------------|---------------------------------------------------------------------------------|--|--|--|
| <b>SAVE</b><br><b>CANCEL</b> |                                                                                 |  |  |  |
| <b>GENERAL</b><br>◁          |                                                                                 |  |  |  |
| Paths                        |                                                                                 |  |  |  |
| Templates                    |                                                                                 |  |  |  |
|                              | <html><br/><head><br/><meta charset="utf-8"/><br/><style></style></head></html> |  |  |  |

Image 3. Settings of invitation templates in Admin area

7. Set up mailbox in accordance with [Creatio development quide](https://academy.creatio.com/documents/technic-sdk/7-16/synchronizing-email-ms-exchange) (for more details click the link that leads to Creatio website)

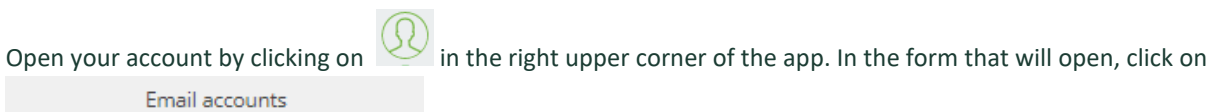

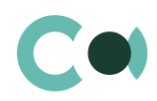

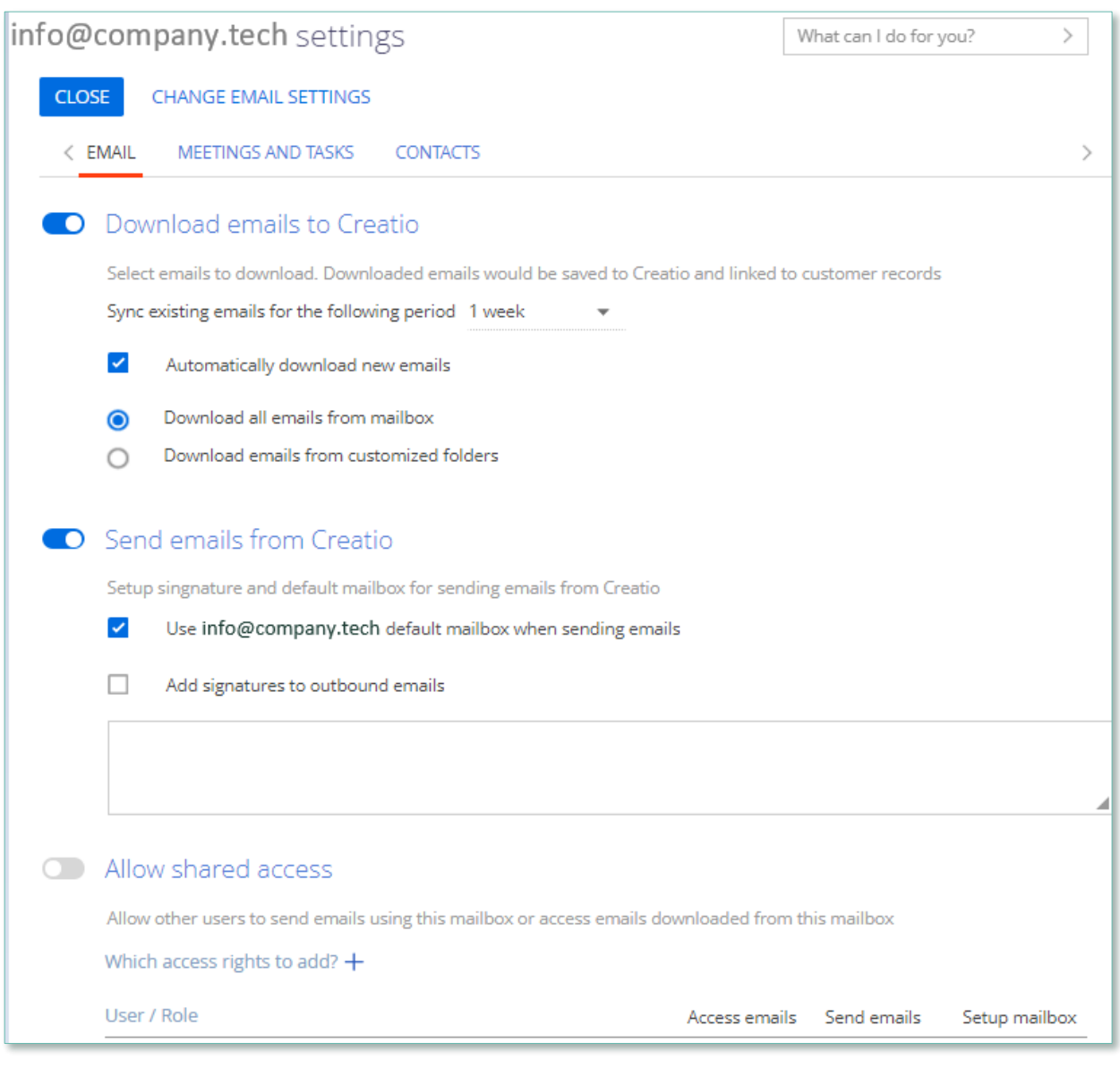

Image 4. Settings of Email accounts (in tab Email)

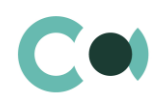

| info@company.tech settings                                                | What can I do for you?<br>≻ |  |  |  |
|---------------------------------------------------------------------------|-----------------------------|--|--|--|
| <b>SAVE</b><br>CANCEL<br>CHANGE EMAIL SETTINGS                            |                             |  |  |  |
| $\leq$ EMAIL<br>MEETINGS AND TASKS<br><b>CONTACTS</b>                     |                             |  |  |  |
| <b>O</b> Synchronize activities automatically                             |                             |  |  |  |
| Synchronization period 1 week                                             |                             |  |  |  |
|                                                                           | $\boxplus$                  |  |  |  |
| Import meetings<br>D                                                      |                             |  |  |  |
| Import all appointments and meetings<br>$\bullet$                         |                             |  |  |  |
| Import appointments and meetings from specific MS Exchange calendars<br>∩ |                             |  |  |  |
| Import tasks<br>D                                                         |                             |  |  |  |
| Import all tasks<br>$\bullet$                                             |                             |  |  |  |
| Import tasks from specific MS Exchange calendars                          |                             |  |  |  |
| <b>Export activities</b>                                                  |                             |  |  |  |
| Export all tasks and meetings<br>$\bullet$                                |                             |  |  |  |
| Export tasks and meetings from specific folders                           |                             |  |  |  |

Image 5. Settings of Email accounts (tab Meeting and tasks)

#### 8. Enter private email in user's contacts

#### Employee's card should contain their email address, from which the invitations to the meeting will be sent.

| Tim Roth<br>ACTIONS T<br><b>CLOSE</b> |                           |                                   | What can I do for you? | 7.15.3.1649<br>$V$ IEW $\star$ |
|---------------------------------------|---------------------------|-----------------------------------|------------------------|--------------------------------|
| 95%                                   | NEXT STEPS (0)<br>Œ       | — post<br>$\overline{\vee}$       |                        | $\checkmark$                   |
| ① 16:46,                              | <b>CURRENT EMPLOYMENT</b> | <b>TIMELINE</b><br><b>HISTORY</b> | ATTACHMENTS AND NOTES  | INVESTIGATIONS >               |
| Full name*                            |                           | Job title Specialist              | Full job title         |                                |
| <b>Tim Roth</b>                       | Department                | Accounting and Reporting O        | Role                   |                                |
| Full job title                        | Job experience $+$ :      |                                   |                        |                                |
| Mobile phone                          | Account $\land$           | Job title                         | Primary                | Start date                     |
| +37126688855                          | <b>IT Company</b>         | Specialist                        | Yes                    | 17.09.2020.                    |
| <b>Business phone</b><br>+37122668877 | IT Company                | Head of department                | No                     | 15.06.2020.                    |
| Email<br>tim.roth@company.tech        |                           |                                   |                        |                                |

Image 6. Employee card in section Contacts

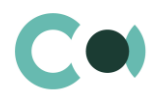

### <span id="page-8-0"></span>**3. Section System settings**

Section System settings is used for additional settings of the sections in the system. Using System settings one can also set default value that will be filled in automatically in the designated fields upon creating a new entry, for example, activity status.

To go to this section, open System designer by clicking **in** the upper right corner of the app. In section System setup click on the link System settings.

### <span id="page-8-1"></span>**3.1. System setup page**

In order to enter or change a system setting value use System setup page.

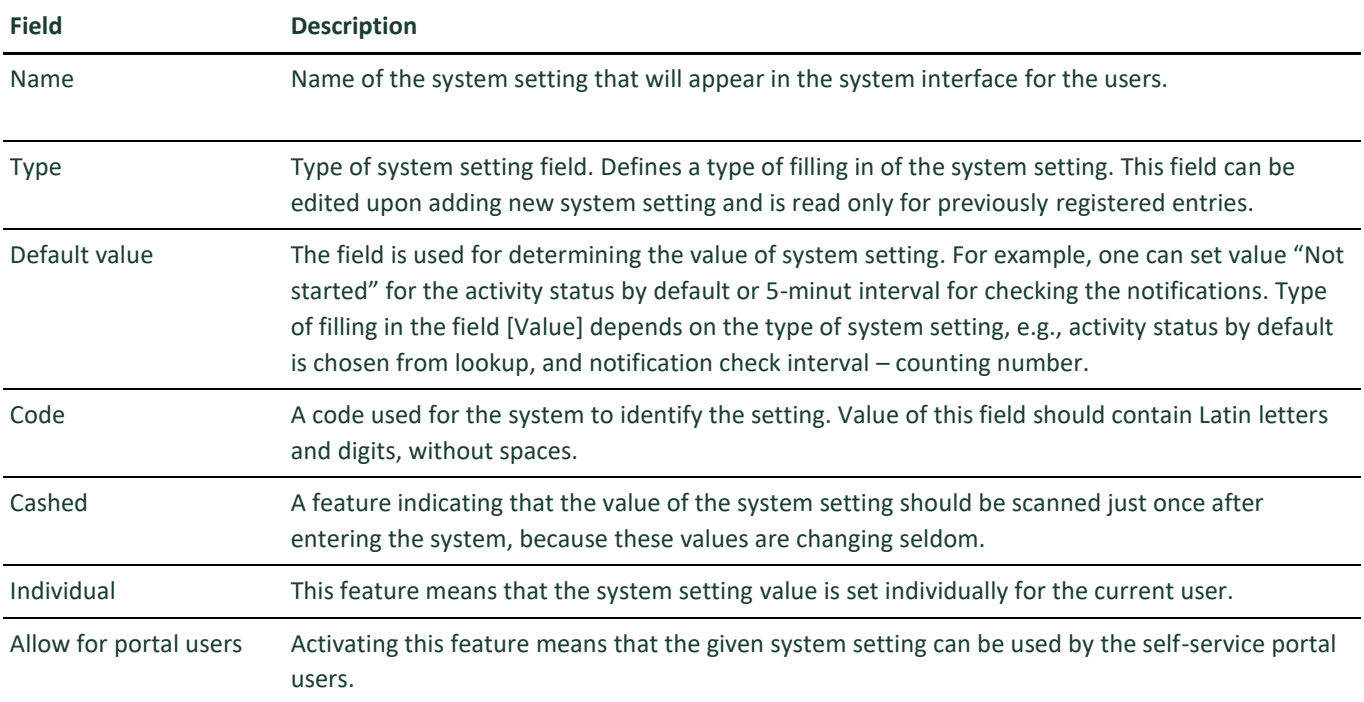

### <span id="page-8-2"></span>**3.2. List of system settings**

The system offers several system settings that are used upon filling in a document in TimeSlot for Creatio. The settings for TimeSlot for Creatio are arranged in a separate branch.

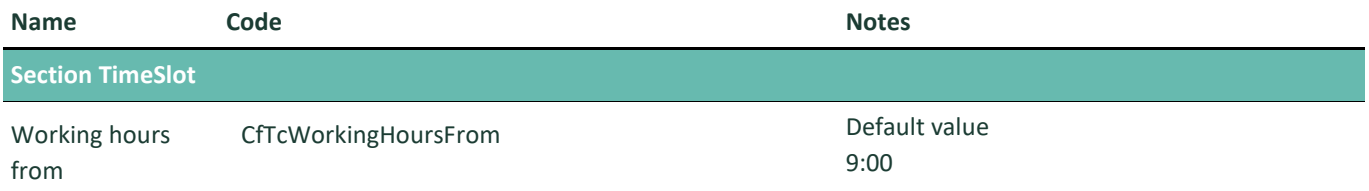

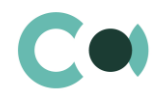

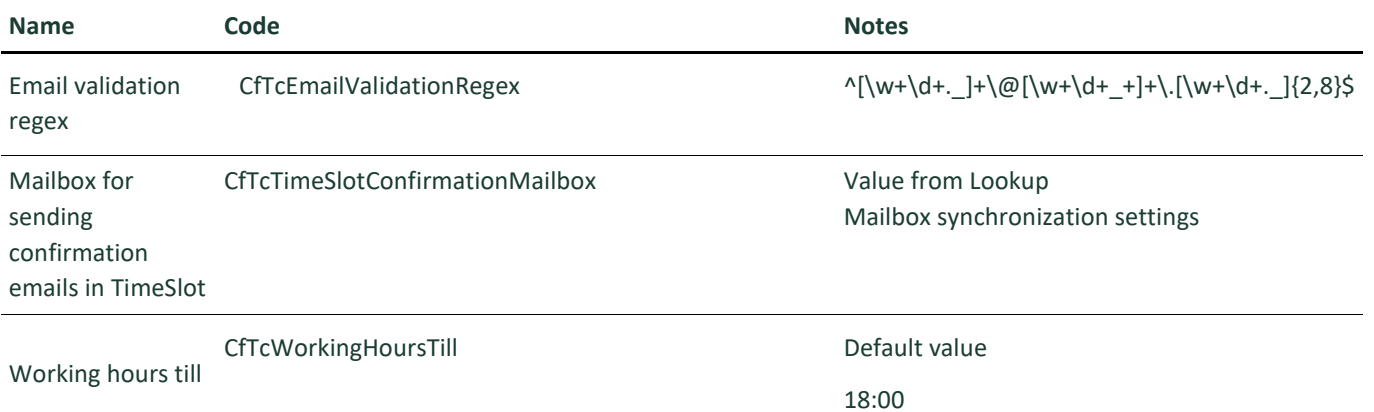

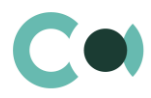

# <span id="page-10-0"></span>**4. Email templates**

Lookup Email templates is intended for creating message templates that will be used in business processes and communication with clients.

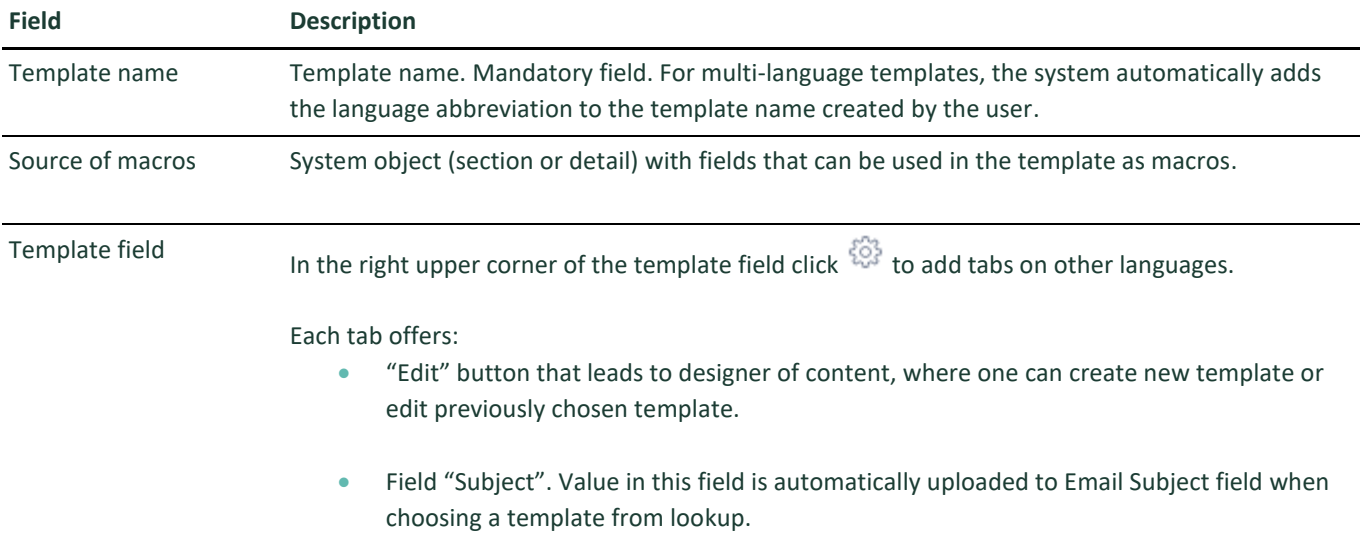

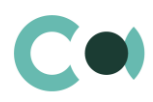

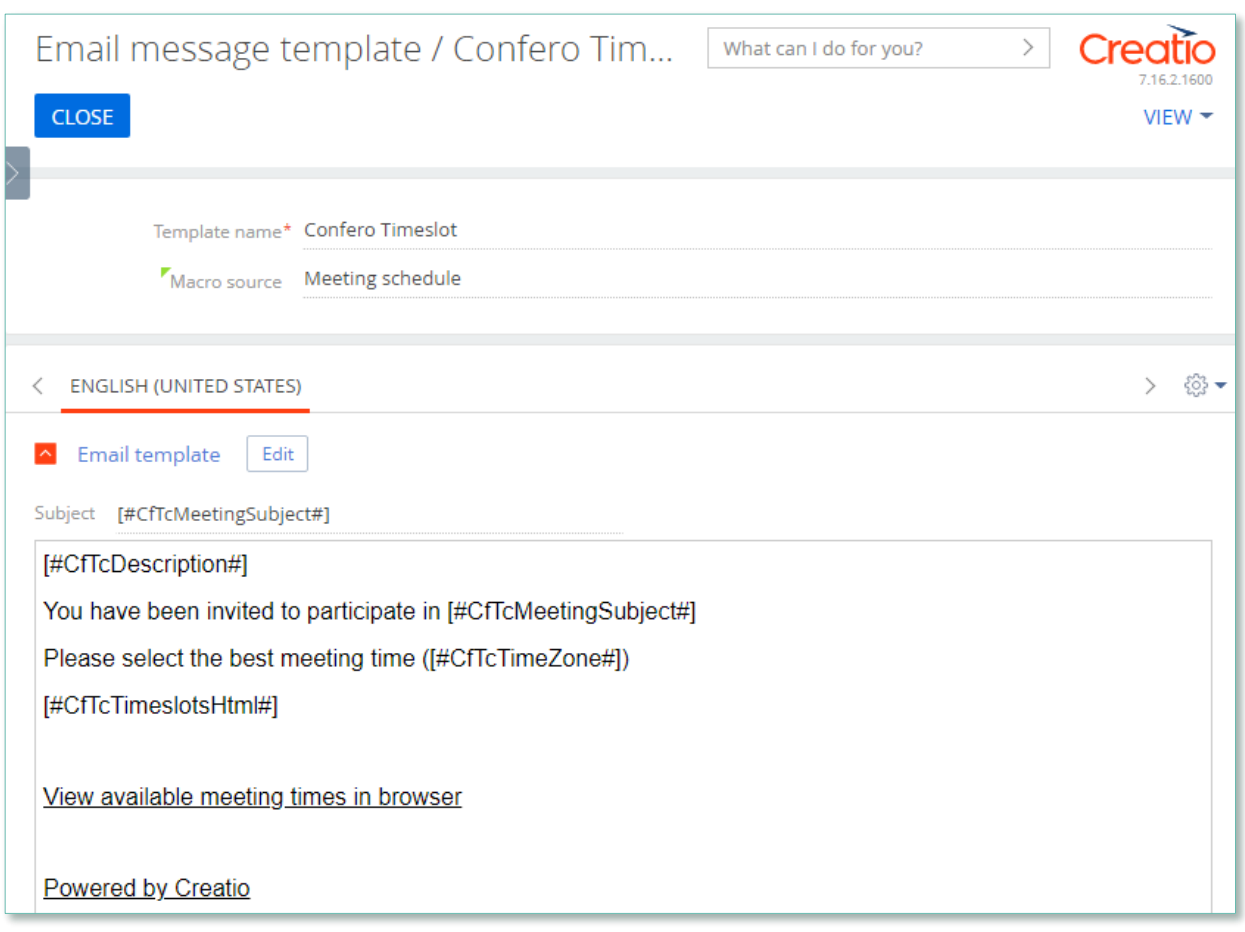

Image 7. Template Confero TimeSlot

TimeSlot for Creatio is using several templates for generating body text for mailout.

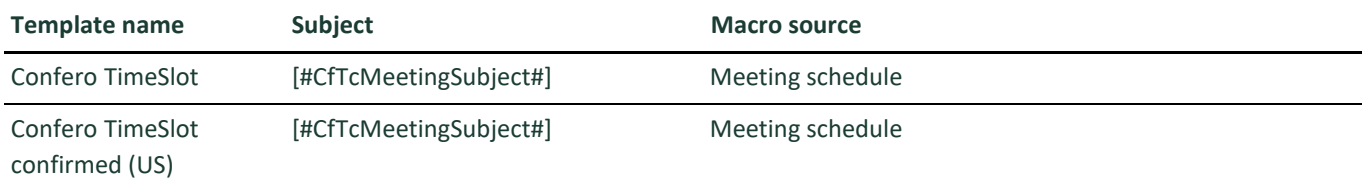